# New Saia USB driver compatible with 32 and 64 bit Windows operating systems

# PG5 2.0 SP2.0.200

#### **Revision History**

14.07.2011 Rev.2 22.11.2010 Rev.1

# **Table of Content**

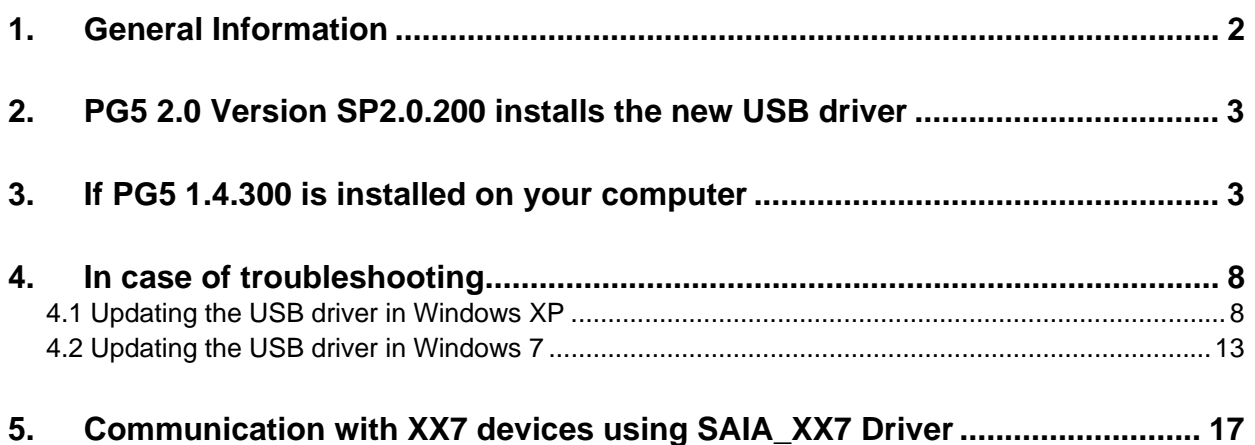

# <span id="page-1-0"></span>**1. General Information**

In the Previous versions of the PG5 (PG5 1.4, PG5 2.0.110 und PG5 2.0.150), the 'Tetradyne USB Driver' was installed.

The 'Tetradyne USB Driver' is not compatible with 64 bit Windows operating systems, like Windows 7 64 bit and Windows Vista 64 bit.

In order to be compatible with 64 bit Windows operating systems, a new USB driver has been developed. This new driver is compatible with 32 bit and 64 bit Windows operating systems.

It means that this new driver is compatible on Windows XP, Windows Vista 32bit, Vista 64 bit, Windows 7 32 bit and Windows 7 64bit. The name of this new driver is 'Saia USB driver'.

The SCOMM communication module has been adapted in order to support this new USB driver in the following way:

- The service pack 2 of PG5 2.0, version SP2.0.200, will automatically install the new 'Saia USB Driver'. If older version of PG5 2.0 are installed, no problem because the earlier version of PG5 2.0 (V2.0.110, SP2.0.150) are compatible with the new 'Saia USB Driver'.
- For PG5 1.4, an update of the SCOMM communication module is required. In order to install this update, a patch is available, see point 3 ['If PG5 1.4.300 is](#page-2-1)  [installed on your computer'](#page-2-1).

#### **Restriction:**

For the moment, the XX7 application doesn't work with the new the Saia USB Driver.

For Windows XP, the old USB driver can be still used,

**Please see the point 5 '[Updating the SAIA\\_XX7 Driver](#page-16-0)'.** 

For Windows Vista and Window 7, we are currently working in order to update the applications.

### <span id="page-2-0"></span>**2. PG5 2.0 Version SP2.0.200 installs the new USB driver**

Together with the installation of PG5 SP2.0.200, the new Saia USB driver is installed automatically.

In case of troubleshooting with the USB communication, please have a look at point 4 '[Troubleshooting'](#page-7-0).

# <span id="page-2-1"></span>**3. If PG5 1.4.300 is installed on your computer**

In PG5 1.4.300, the communication module 'SCOMM' was design to communicate with the old 'Tetradyne USB Driver'. The new 'Saia USB Driver' has not the same interface. It means that the communication module 'SCOMM' has to be updated.

It means that if PG5 1.4.300 is installed on your computer, you have to install the patch that will update the communication module 'SCOMM' in order to be able to communicate with the new 'Saia USB Driver'.

To proceed, you have to install the following patch:

#### **'SCommUpdate\_1.4\_319.exe'**

This driver is available on the PG5 2.0 SP2.0.200 installation DVD under:

'<DVD>\ SComm update for PG5 SP14300'

#### Installation procedure:

- Start the '**SCommUpdate\_1.4\_319.exe'**
- The following message box will be displayed:

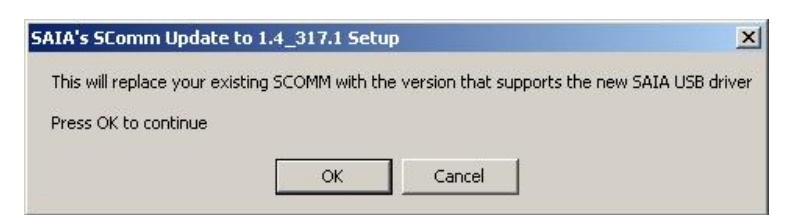

Press 'Ok' to start the installation.

The following dialog will be displayed:

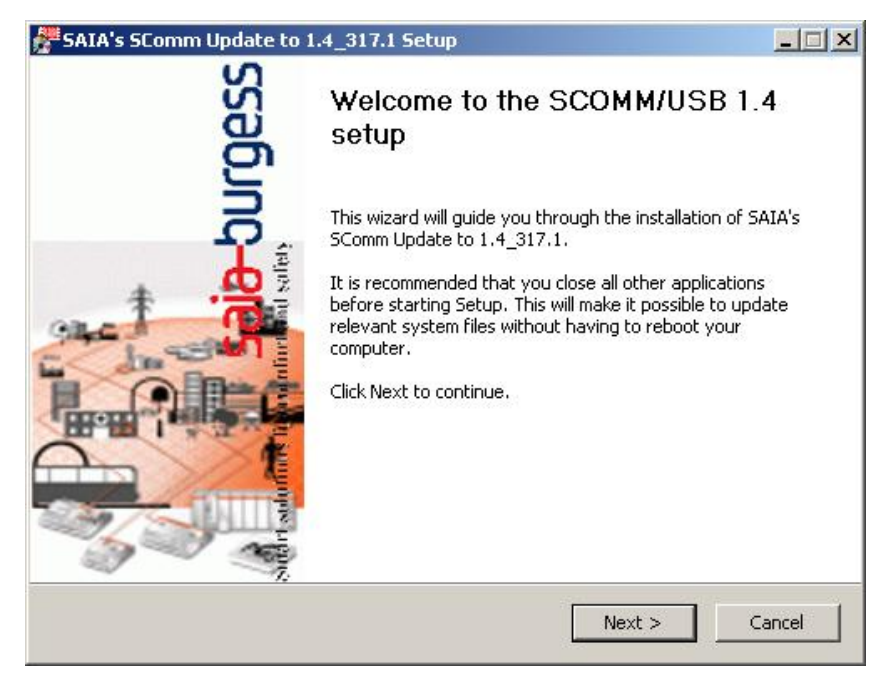

- Press 'Next'.
- The following dialog will be displayed:

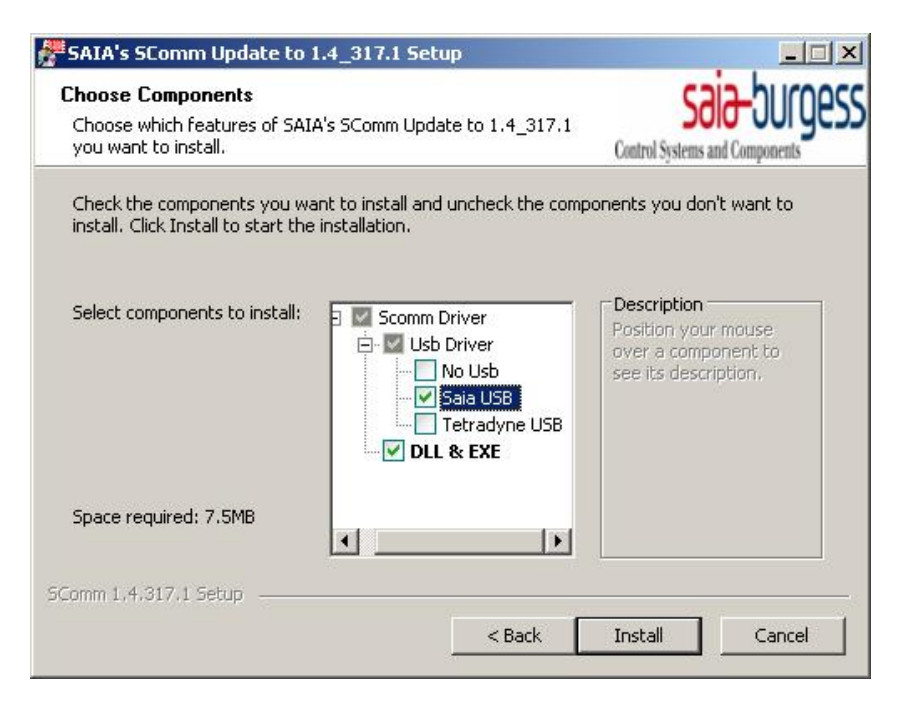

- Select 'Saia USB' and 'DLL & EXE" as in the picture above.
- Press 'Install'.

• The following dialog will be displayed:

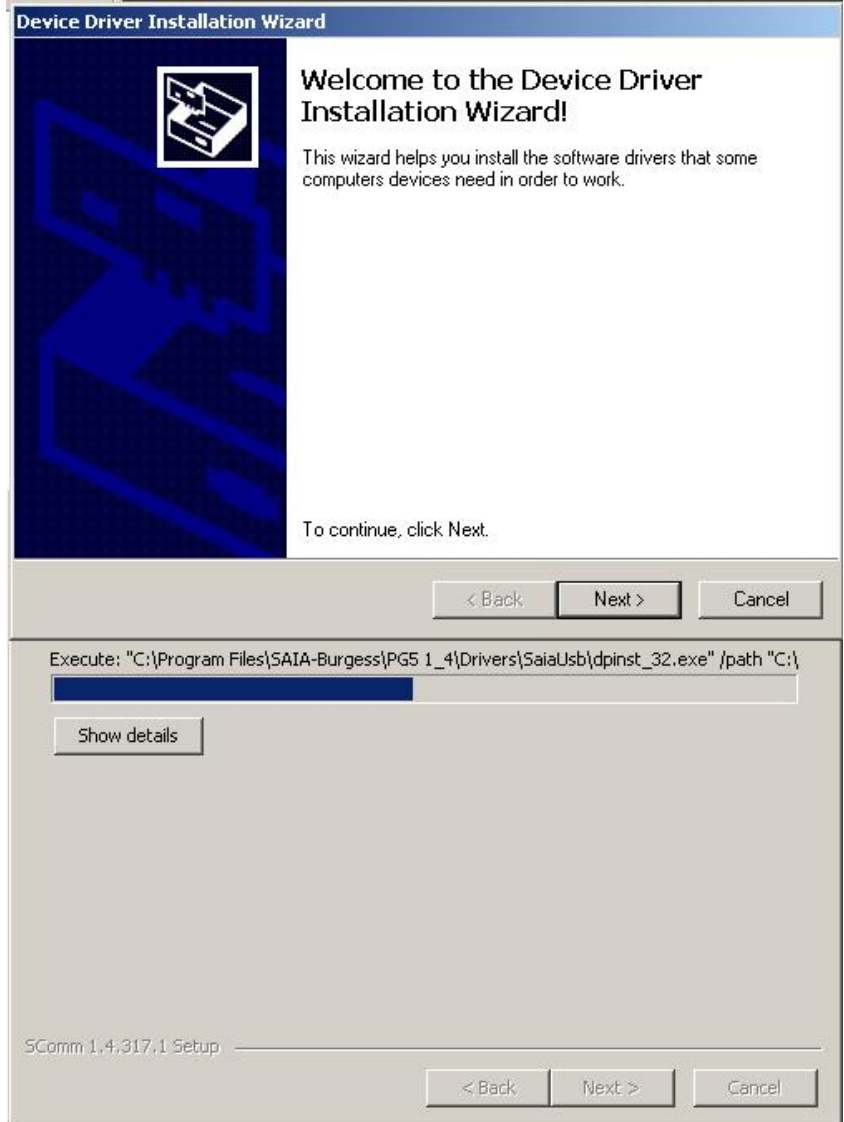

• Press 'Next'.

The following dialog will be displayed:

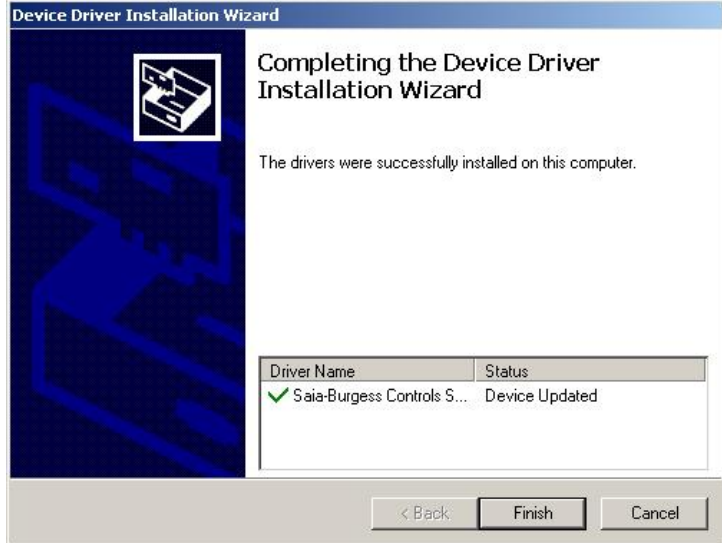

- Press 'Finish'.
- The following dialog will be displayed:

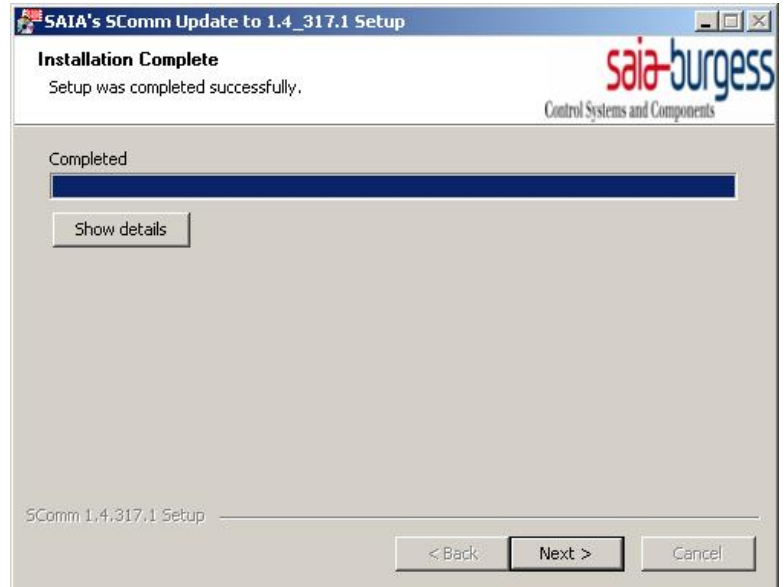

• Press 'Next'.

• The following dialog will be displayed:

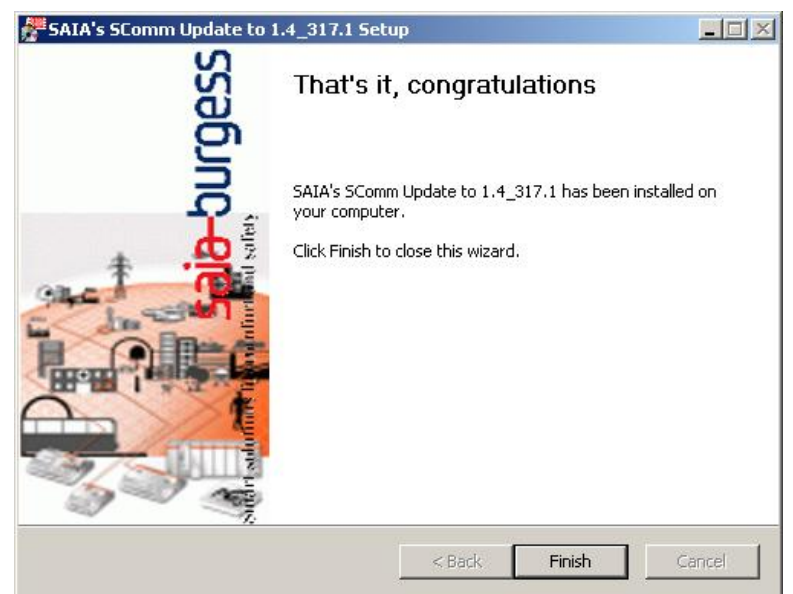

- Press 'Finish'.
- The following message will be displayed:

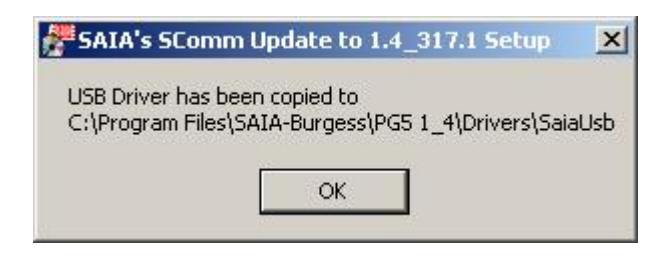

Press 'Ok'.

The communication module 'SCOMM' of the PG5 1.4.300 has been updated and you can now communication with PG5 1.4 and PG5 2.0 with the PCD devices over the new 'Saia USB Driver'. In case of troubleshooting, please check point 4 below.

# <span id="page-7-0"></span>**4. In case of troubleshooting**

In case of troubleshooting with the USB communication between your PC and a PCD, please check first if your PC is connected with a PCD device with the recommended USB cable and that the power is on.

If the are still no communication, you have to be checked and updated the installation of the 'Saia S-Bus' USB driver.

The USB driver status and settings are available in the 'Device Manager', accessible from the 'Control Panel' of your PC.

#### **4.1 Updating the USB driver in Windows XP**

<span id="page-7-1"></span>The USB driver has to be update using the Device manager. Please follow the steps describe below in order to update the driver.

• Select the 'Control panel' command from the start menu.

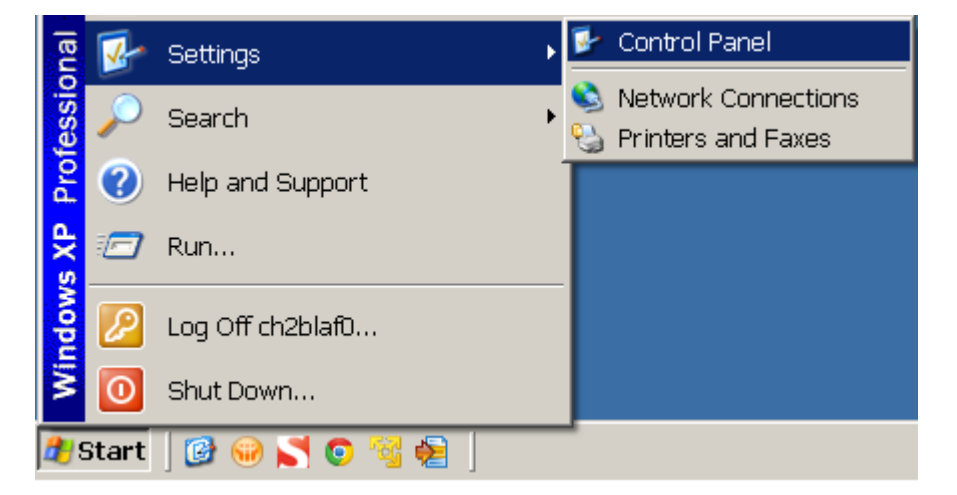

• Select the 'System' icon.

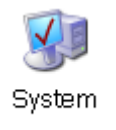

• In the 'System Properties' window, select the 'Harware' tab.

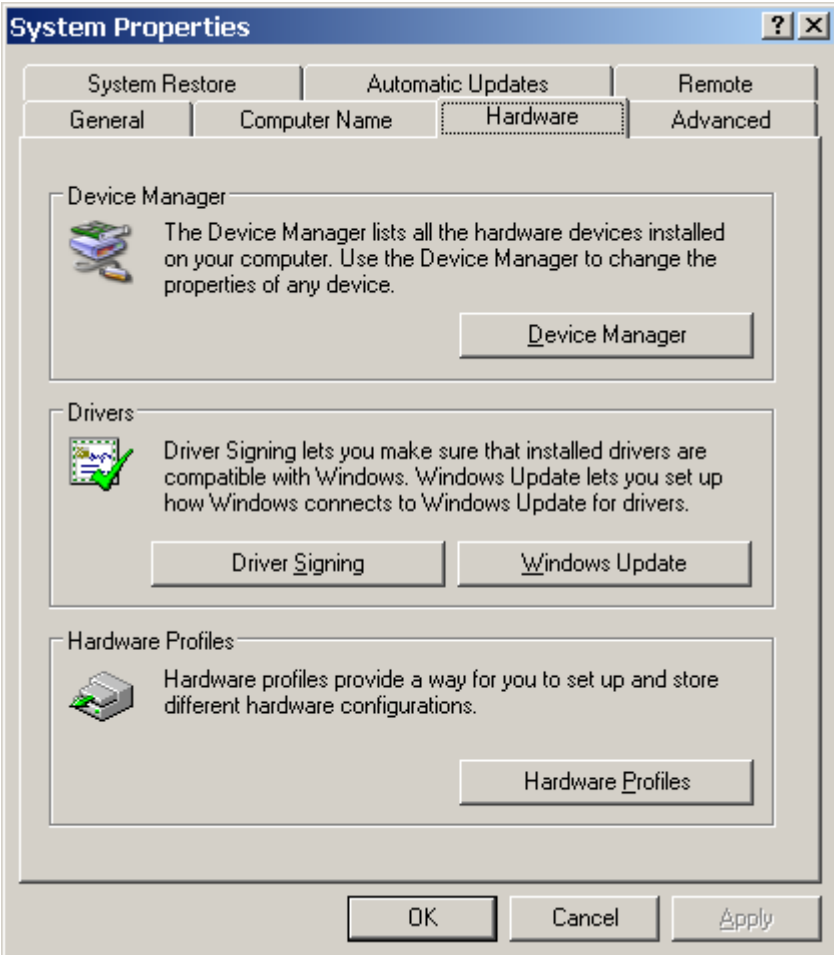

Click on the 'Device Manager' button.

The 'Device Manger' window is displayed.

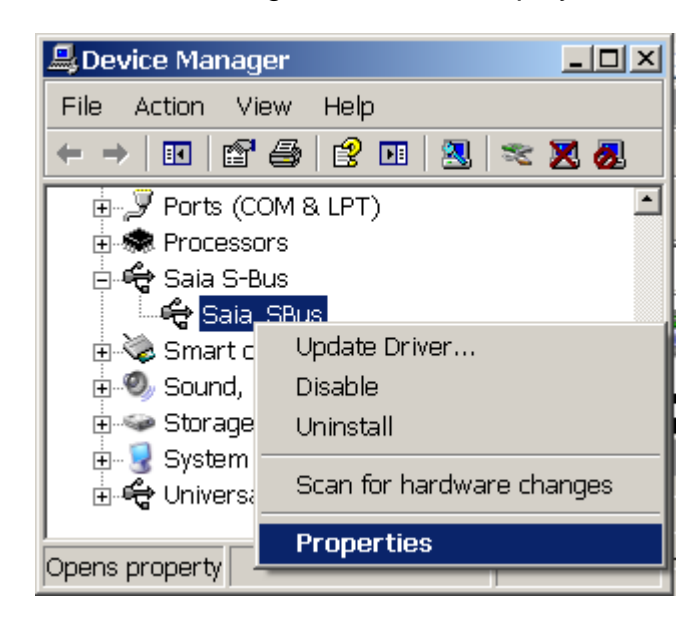

- Select 'Saia\_SBus', then in the Context menu select 'Properties'.
- The following dialog will be displayed:

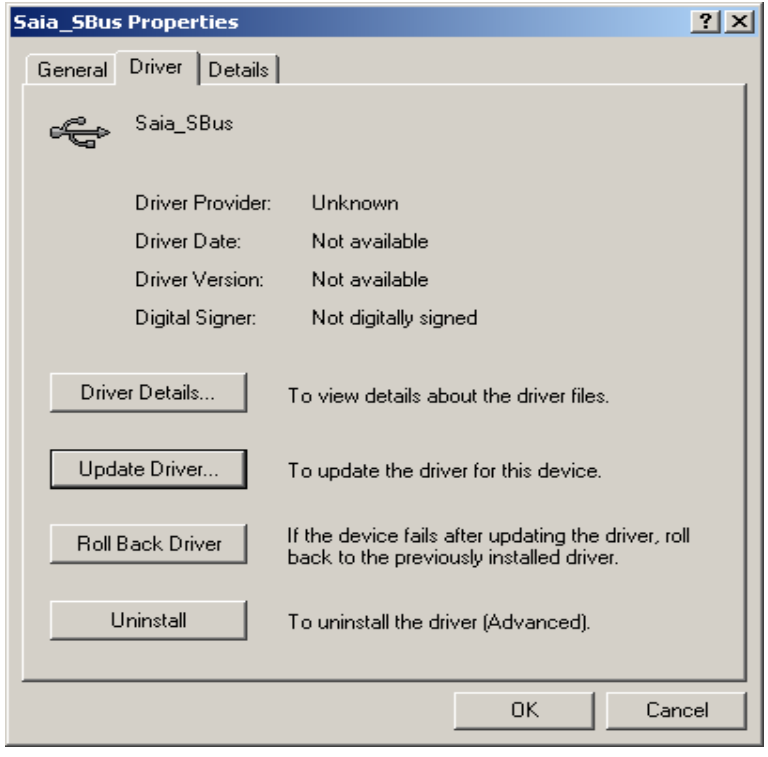

Click "Driver" Tab, then press the button "Update Deriver"

The following wizard dialog will be displayed:

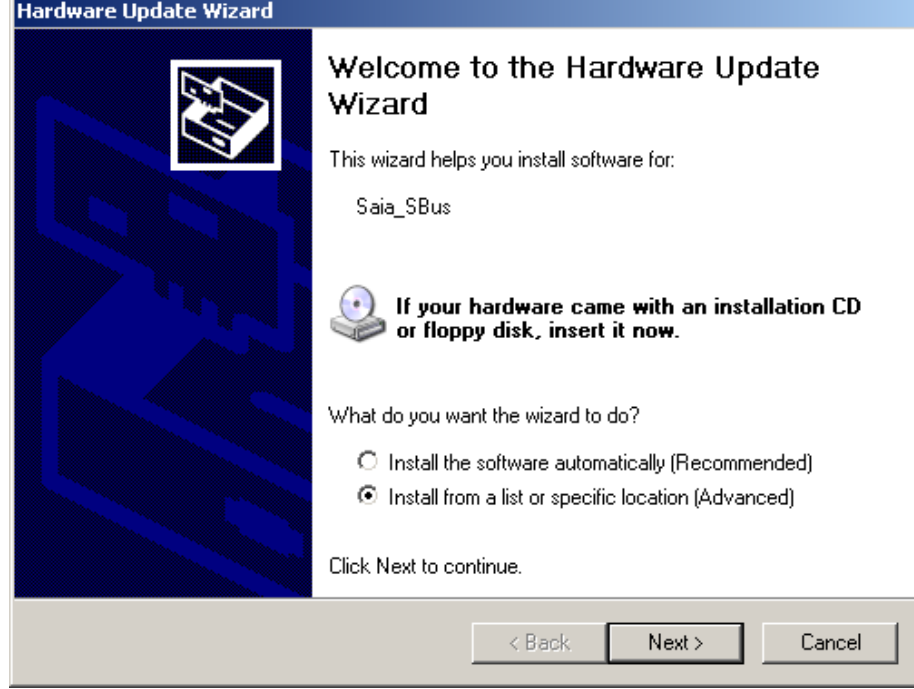

- In the Wizard Dialog, Check "Install from a list specific location
- The next dialog wizard will be displayed:

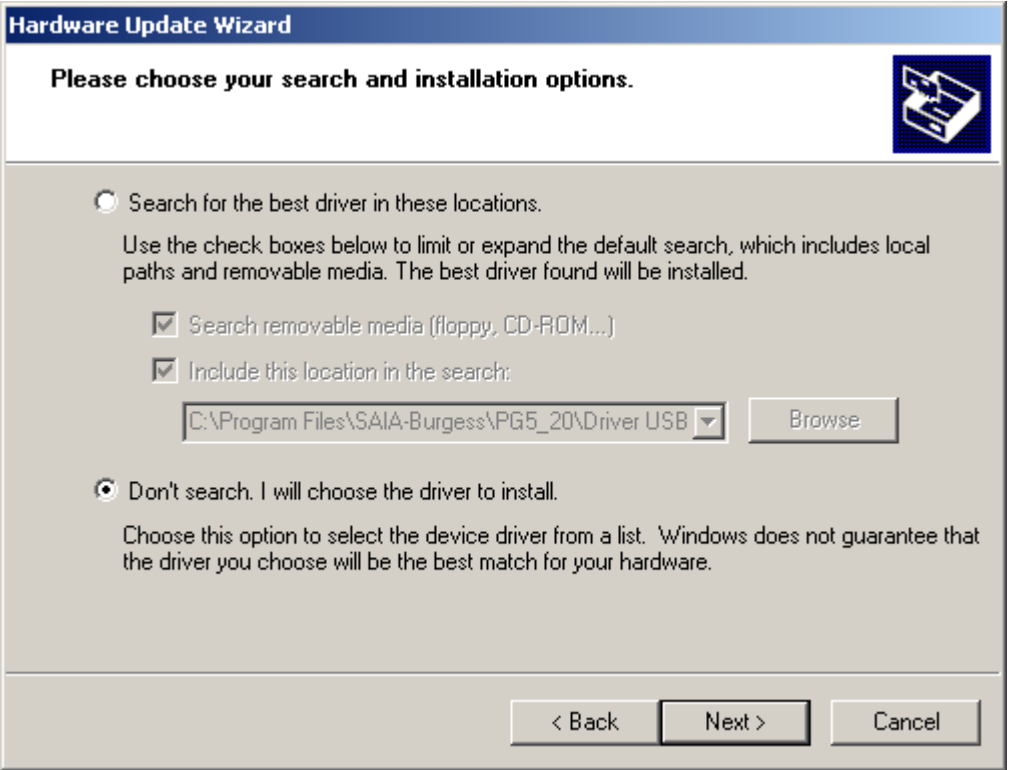

• Select 'Don't search. I will choose the driver to install.'

The following wizard dialog will be displayed:

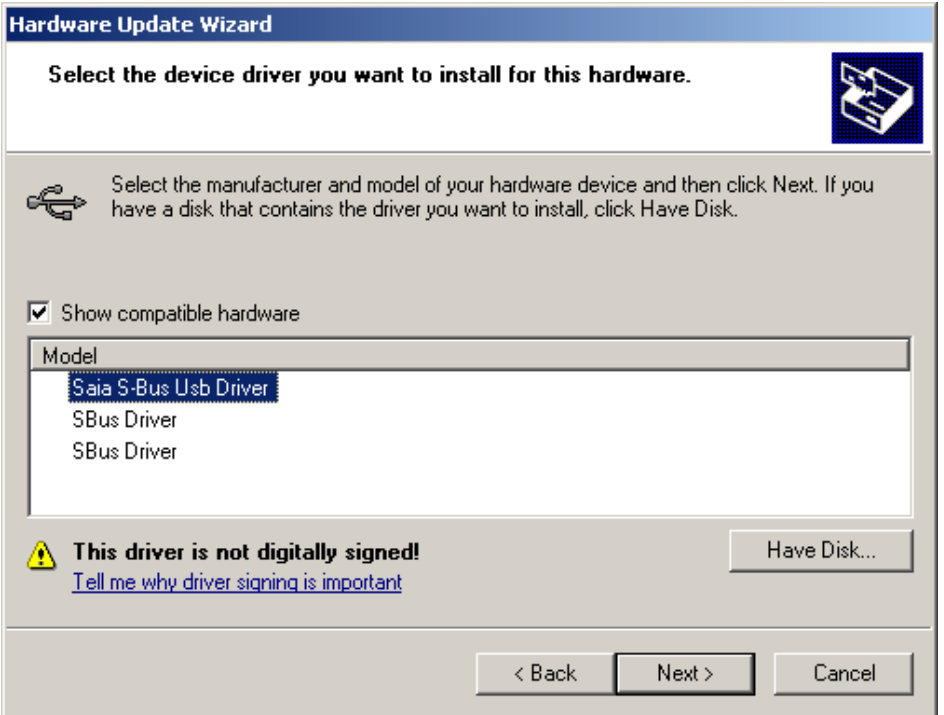

- From the list of the Drivers available, select the corresponding driver, then click "Next"
- The Driver is Updated and ready to use

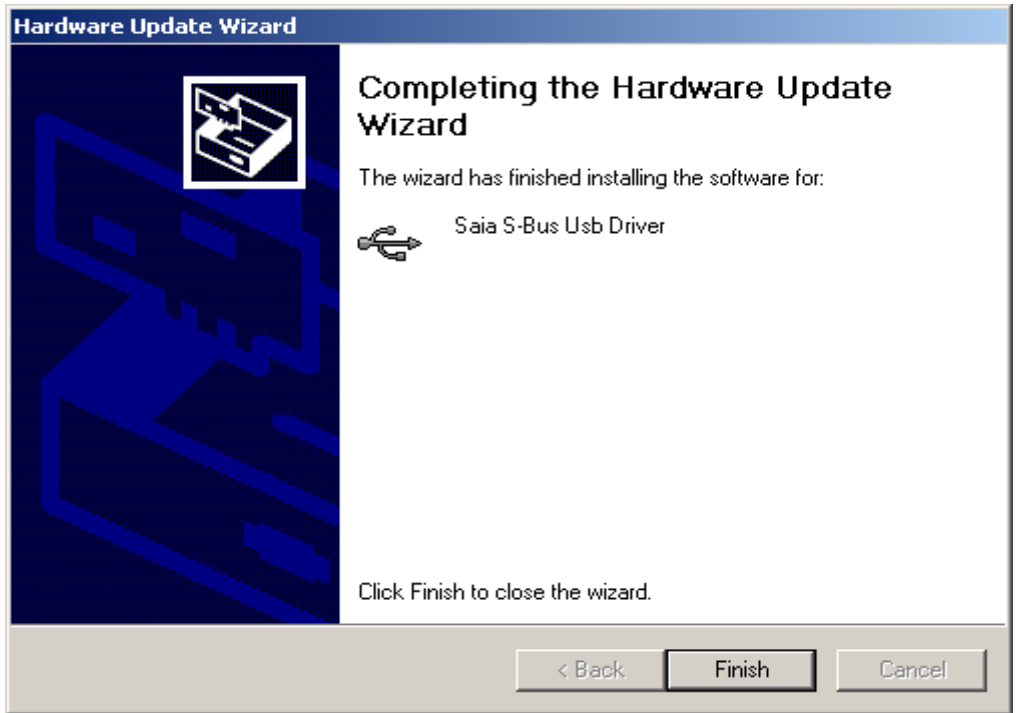

#### **4.2 Updating the USB driver in Windows 7**

<span id="page-12-0"></span>The USB driver has to be update using the Device manager. Please follow the steps describe below in order to update the driver.

• Select the 'Control panel' command from the start menu

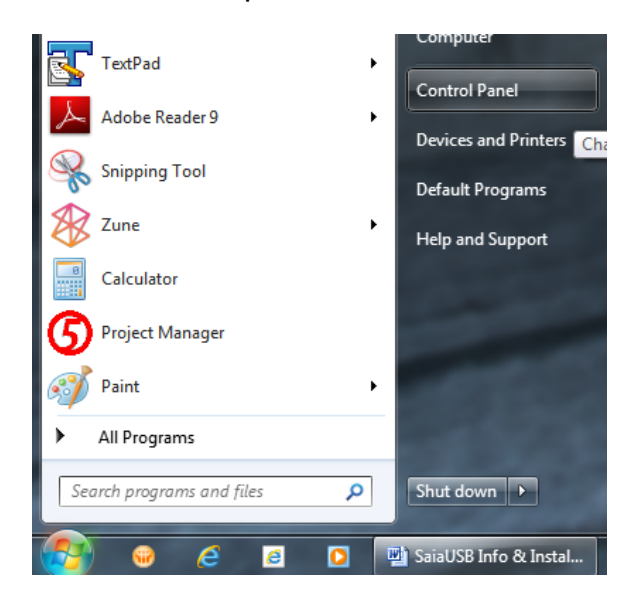

Select the 'System' icon (if not displayed, select the 'View by: Large icons').

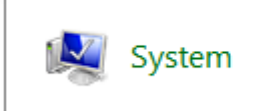

.

• In the next window, select the 'Device Manager'.

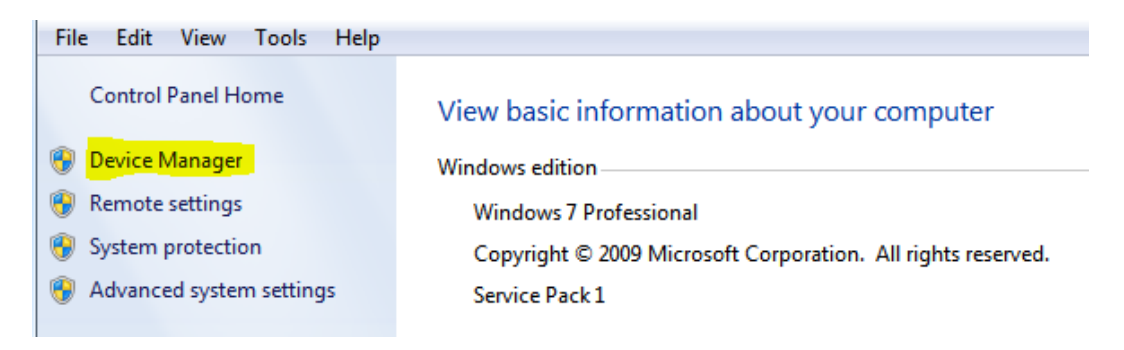

• In the 'Device Manager' window, select 'Saia\_SBus', then in the context menu, select 'Properties'. If you do not see this entry in the list, please connect a PCD device on your PC with an USB cable.

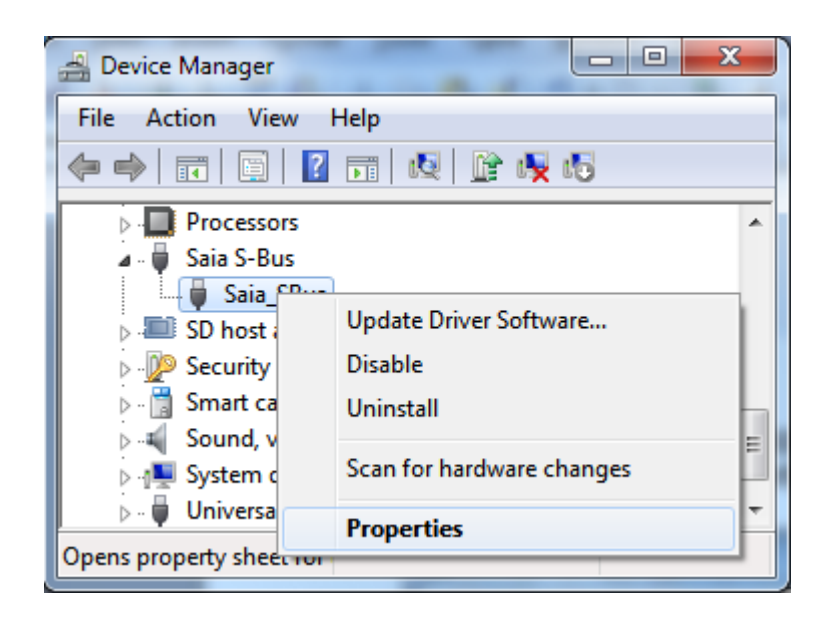

• In the 'Properties' window, select the 'Driver' pad.

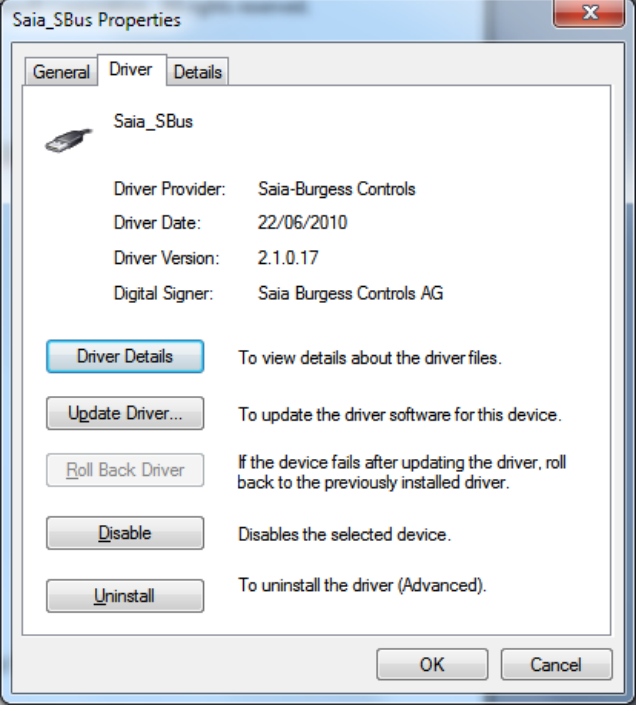

Click on the 'Update Driver' button.

A wizard will start in order to update the driver.

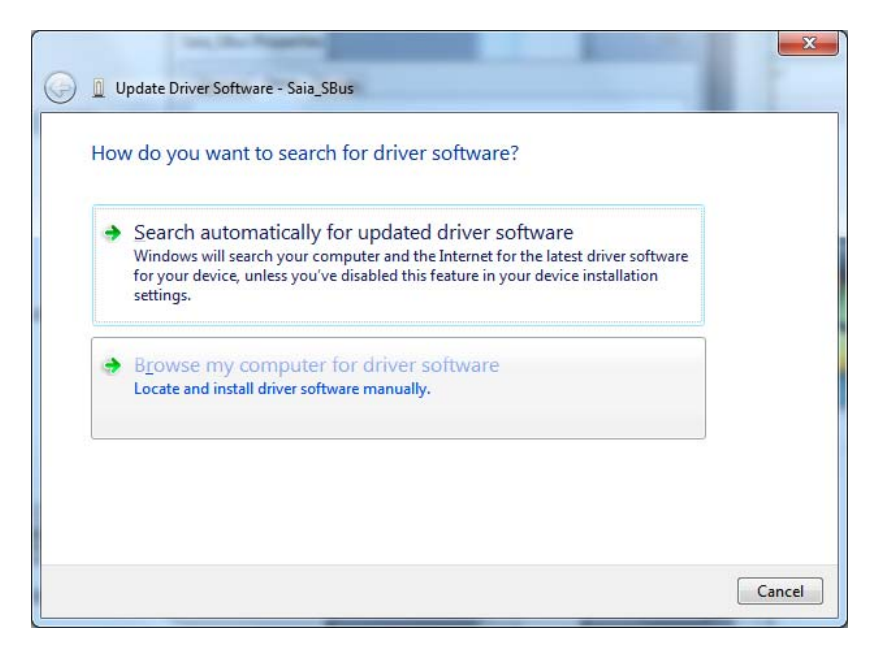

Select 'Browse my computer for driver software'.

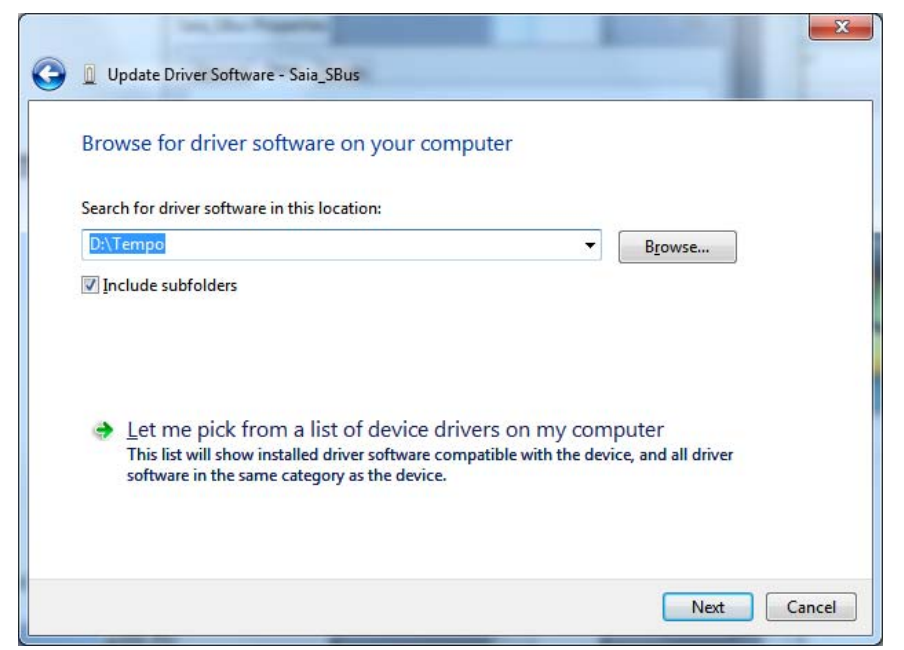

Select 'Let me pick from a list of device drivers on my computer'.

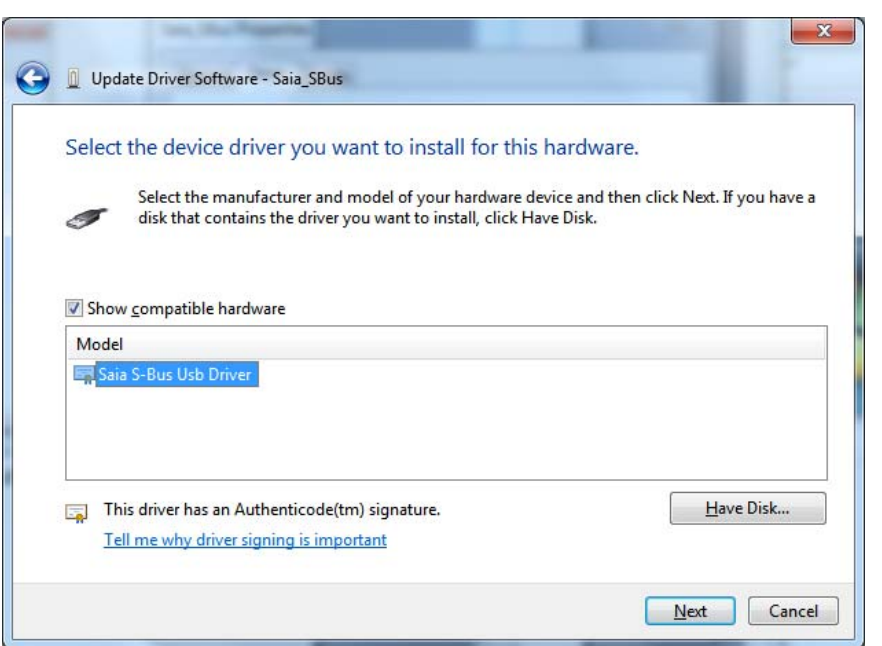

- Select the 'Saia S-Bus Usb Driver' from the list and then click the 'Next' button.
- Then the driver will be installed and select 'Close'.

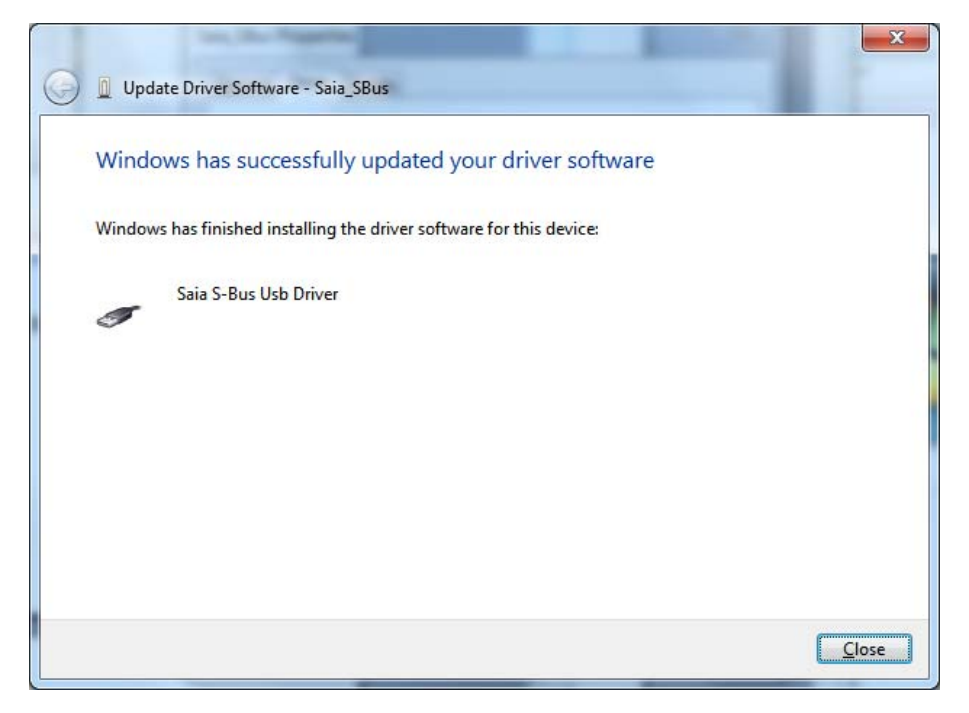

Now the driver is update and is ready to use for the communication between your PC and PCD.

# **5. Communication with XX7 devices using SAIA\_XX7 Driver**

<span id="page-16-0"></span>With the New Versions of the PG5 2.0, the New Driver "Saia\_xx7\_USB driver" is installed, but the XX7 application doesn't support it. We are currently working on a new version of the communication modules, but they are not yet available.

That's why the driver has to be updated to the Old -Tetradyne Driver "Saia xx7 PCD Device".

In the following, you will find a description of how to update to the old driver.

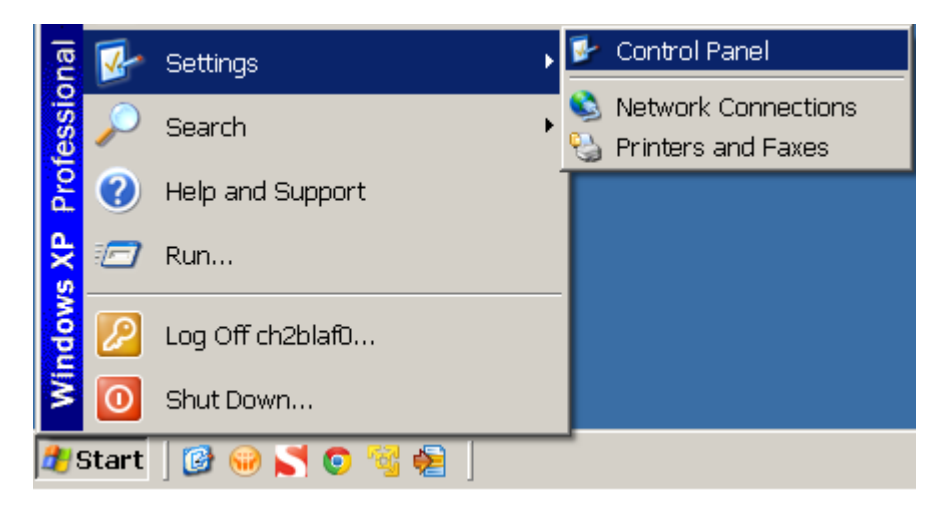

• Select the 'Control panel' command from the start menu.

Select the 'System' icon and double-click.

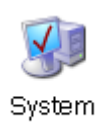

• In the 'System Properties' window, select the 'Harware' tab.

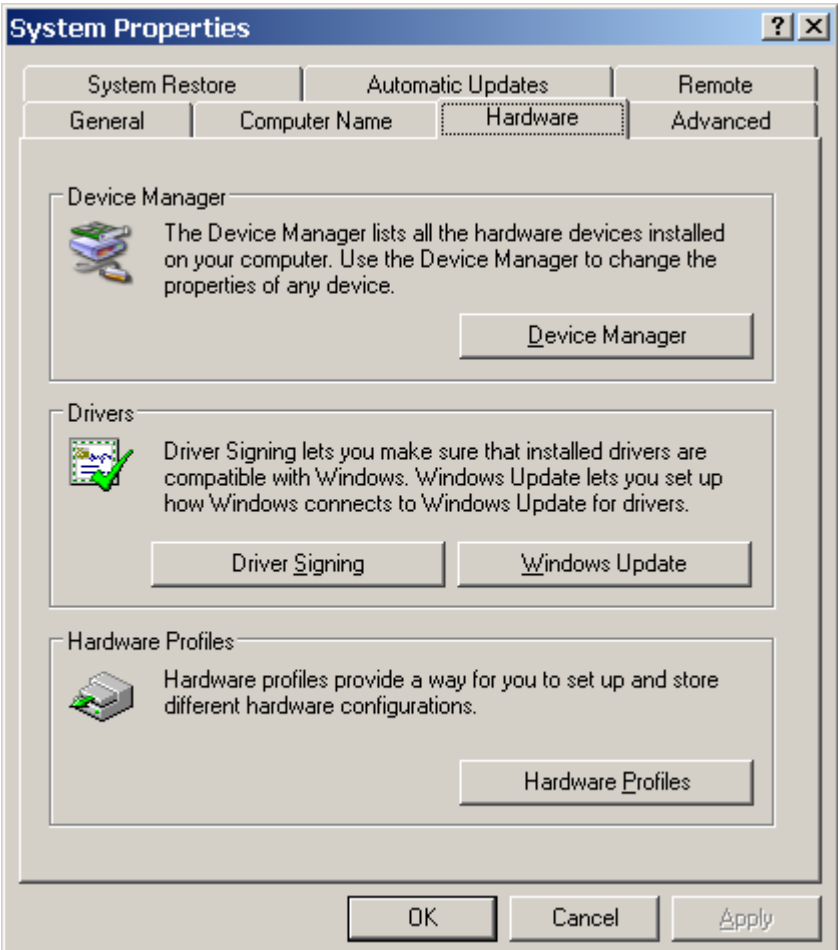

Click on the 'Device Manager' button.

The 'Device Manager' window is displayed.

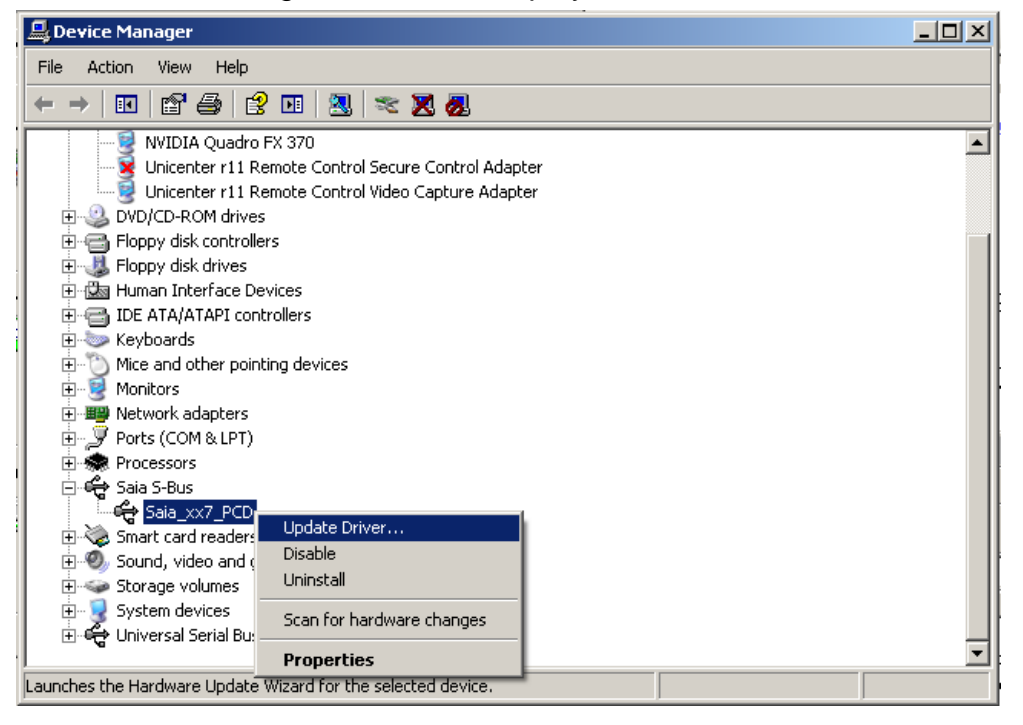

- Select the "Saia\_xx7\_PCD' and, in the context menu, select "Update Driver …" item.
- The following wizard dialog is displayed:

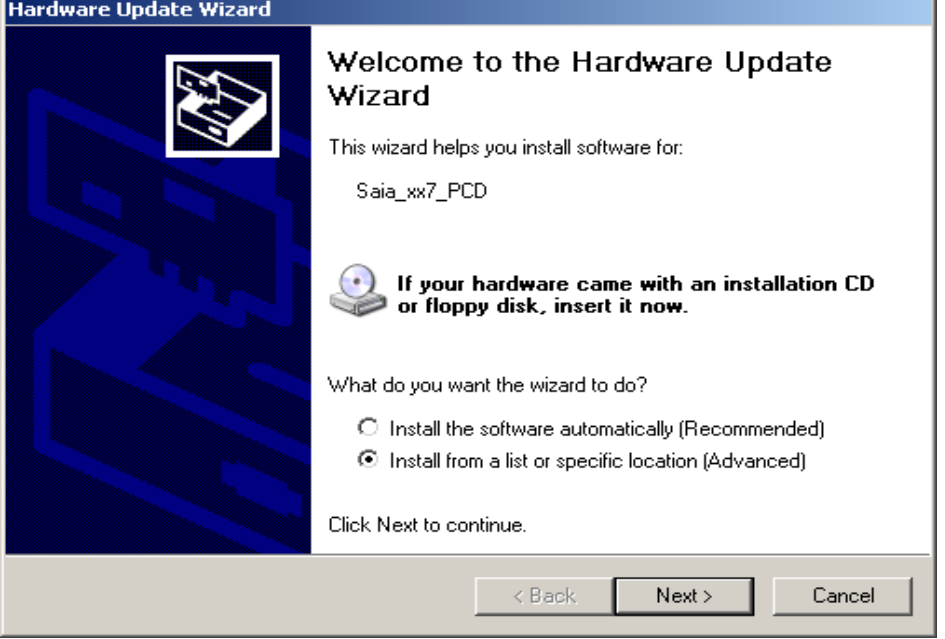

- Check the option "Install from a list or specific location".
- Press 'Next' button.  $\bullet$

 $\bullet$ The following wizard dialog is displayed:

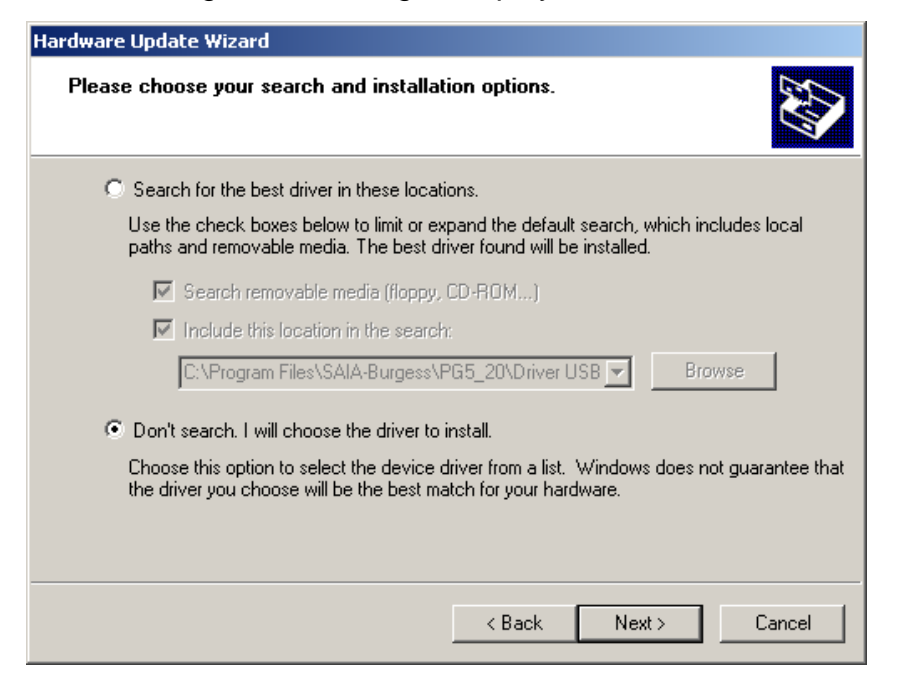

- Check "Don't search, I will choose the driver to install", then press 'Next'.
- $\bullet$ The list of available driver are displayed in the following window:

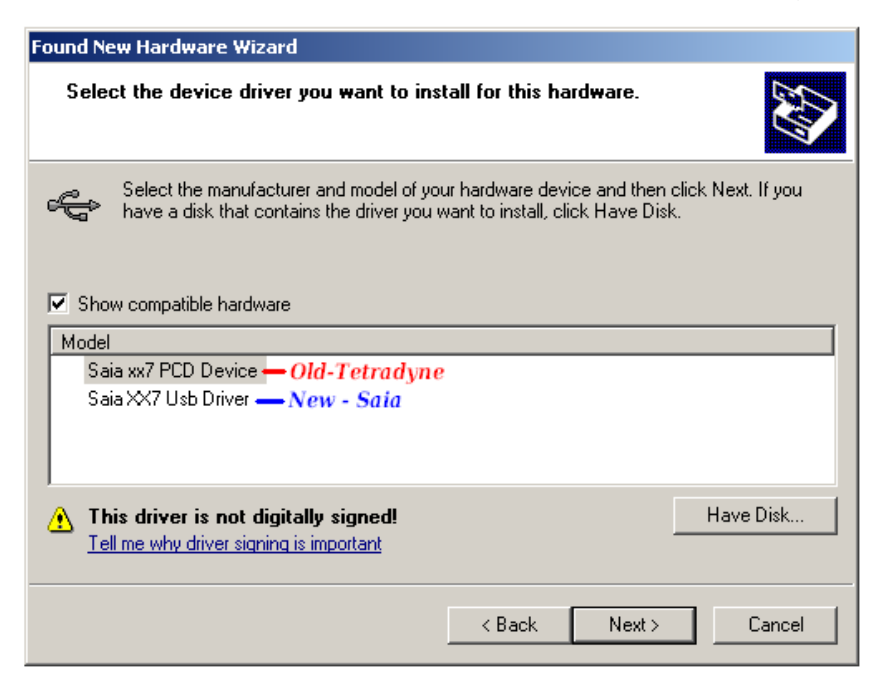

• From the drivers available in the list, select "Saia xx7 PCD Device", then press 'Next'.

- The driver will be then installed.
- At the end of the installation, the following dialog is displayed:

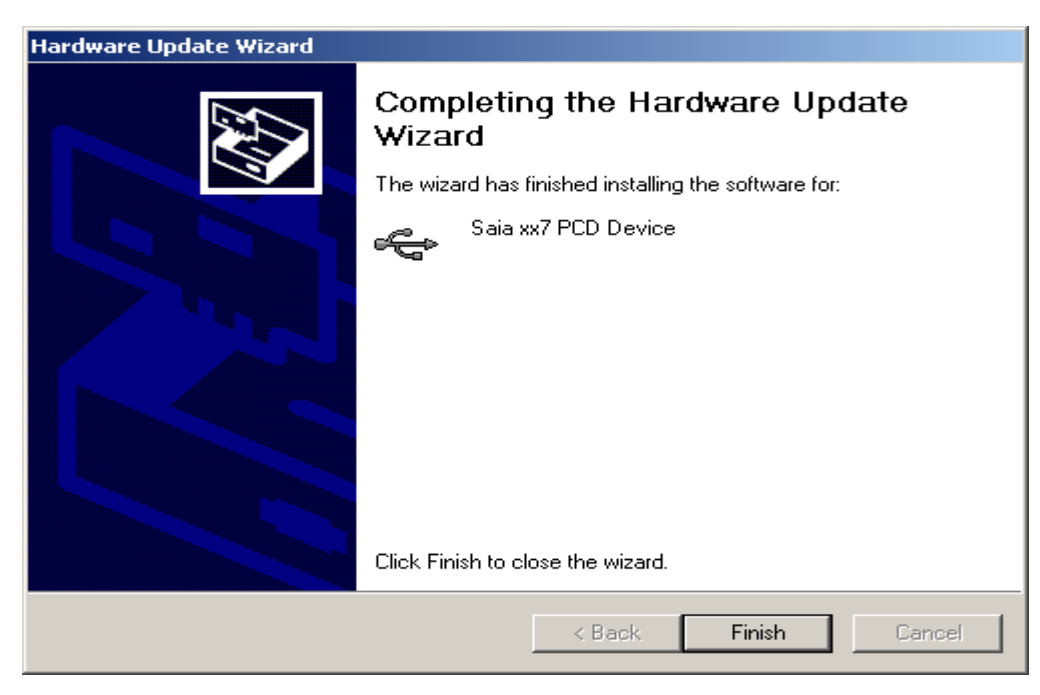

• Press 'Finish'.

The driver is now updated and is ready to use.